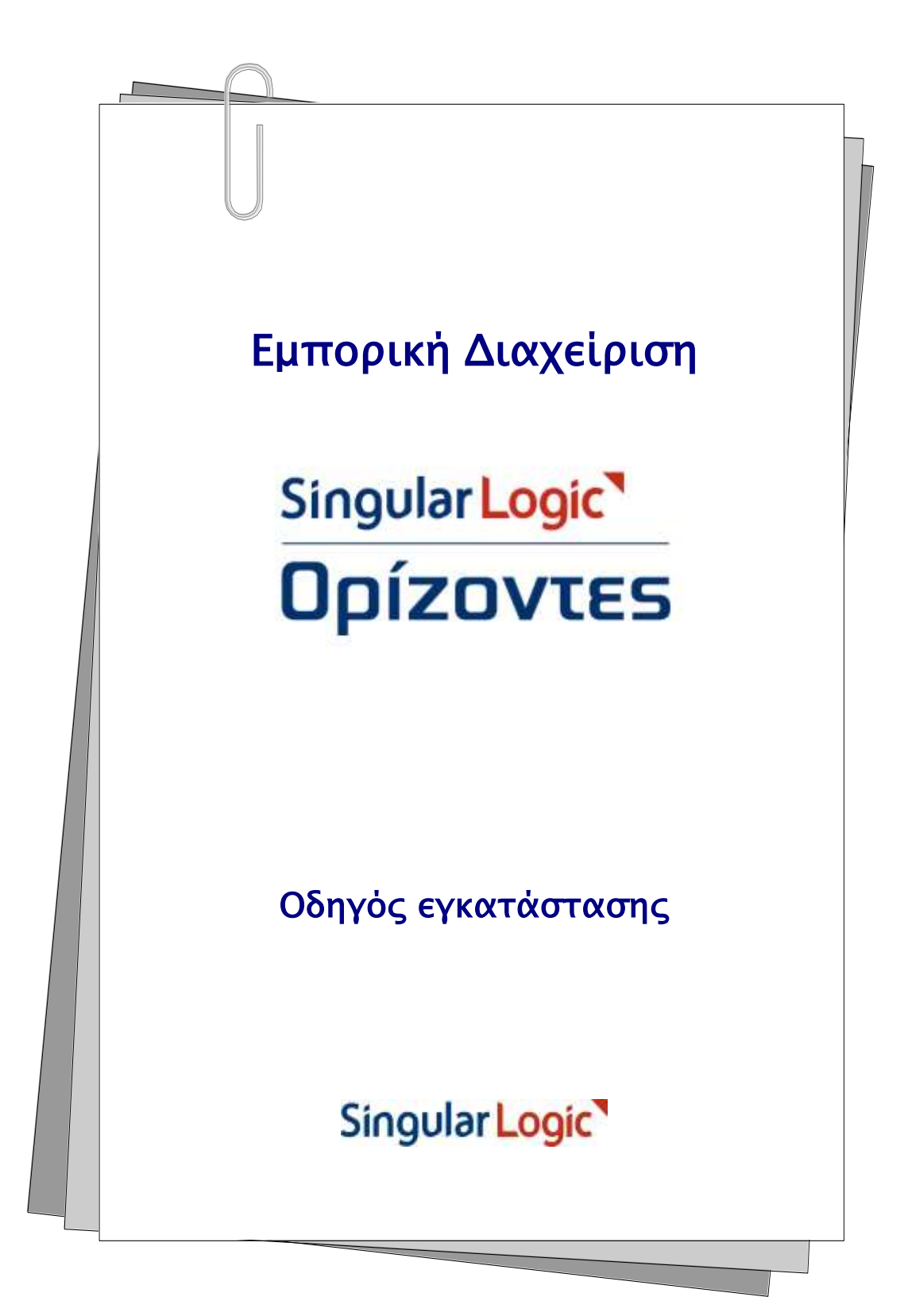

# Πίνακας περιεχομένων

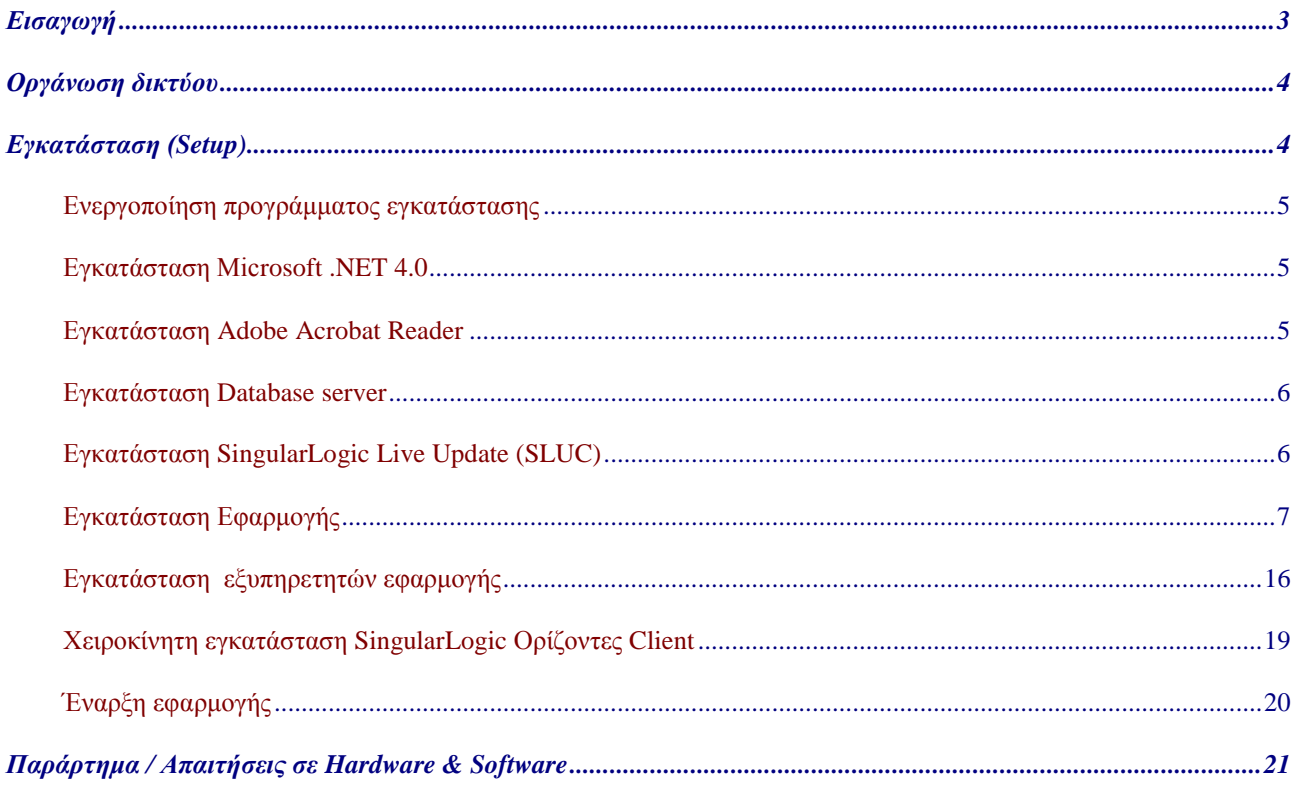

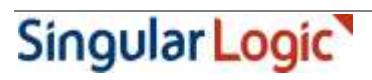

# **ΕΙΣΑΓΩΓΗ**

Η αρχιτεκτονική της εφαρμογής βασίζεται στο τυπικό μοντέλο των client-server εφαρμογών και επομένως, στο τυπικό περιβάλλον εγκατάστασης του προϊόντος, διακρίνουμε τρεις διαφορετικές έννοιες, τον **Database server**, τον **Application-File server** και έναν ή περισσότερους **Clients**. Ο αριθμός των clients είναι ανάλογος των διαθέσιμων αδειών (licenses) για χρήστες λειτουργίας του συστήματος.

Το πρόγραμμα εγκατάστασης του συστήματος περιλαμβάνει τρία διακριτά βήματα εκ των οποίων τα δυο πρώτα αφορούν στην «Κεντρική μονάδα διαχείρισης» (Server) και το τρίτο στον ή στους «Σταθμούς εργασίας» (Client). Συγκεκριμένα, τα βήματα αυτά είναι:

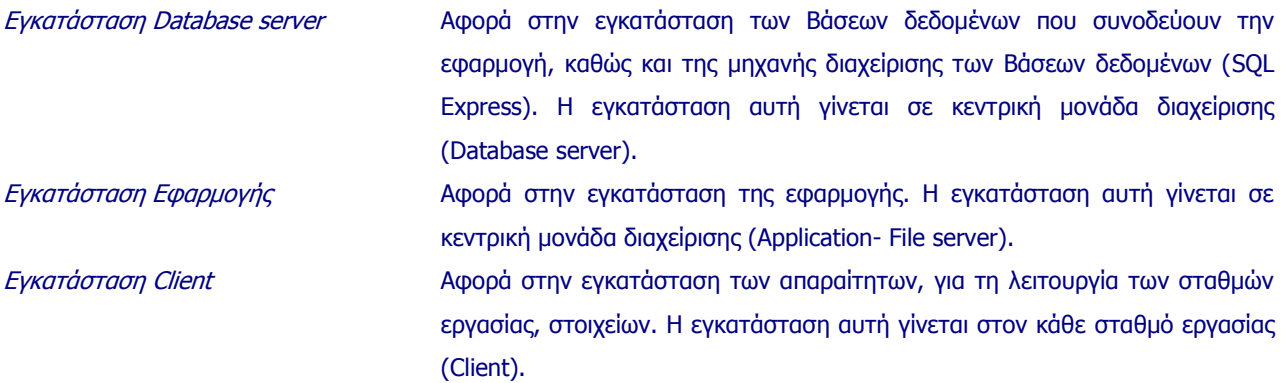

Ταυτόχρονα, για τη σωστή λειτουργία του συστήματος, θεωρείται απαραίτητη η ύπαρξη του προγράμματος Microsoft Internet Explorer (έκδοση 5.0 και πάνω) και προαιρετική η ύπαρξη του προγράμματος Adobe Acrobat Reader (έκδοση 4.0 και πάνω). Για το λόγο αυτό, το πρόγραμμα εγκατάστασης, εμπεριέχει τα προγράμματα Microsoft Internet Explorer (έκδοση 5.5, SP1) και Adobe Acrobat Reader (έκδοση 5.0) και παρέχει τη δυνατότητα απευθείας εγκατάστασης τους.

Στόχος του εγχειριδίου αυτού είναι να κάνει μια συνοπτική περιγραφή των ενεργειών που απαιτούνται για την εγκατάσταση του συστήματος και των συνοδευτικών προγραμμάτων τόσο στην κεντρική μονάδα διαχείρισης, όσο και στον ή στους επιμέρους σταθμούς εργασίας.

Το εγχειρίδιο αυτό αποτελείται από δύο ενότητες εκ των οποίων η πρώτη αναφέρεται σε οδηγίες **Οργάνωσης του δικτύου** και η δεύτερη στη διαδικασία **Εγκατάστασης του προϊόντος**.

Στο τέλος του εγχειριδίου θα βρείτε και ένα παράρτημα το οποίο αναφέρεται στις ελάχιστες και τις προτεινόμενες απαιτήσεις σε **Hardware**, καθώς και στις απαιτήσεις σε **Software**.

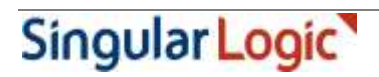

## **ΟΡΓΑΝΩΣΗ ΔΙΚΤΥΟΥ**

Η τοπολογία των servers που θα χρησιμοποιηθούν στην εγκατάσταση του προϊόντος, εξαρτάται από τα διαθέσιμα μηχανήματα – servers. Αυτό σημαίνει ότι ο Database server, ο Application-File server αλλά και Client μπορούν να συνυπάρχουν σε ένα μηχάνημα το οποίο θα έχει τη δυνατότητα να παίζει ταυτόχρονα τους τρεις αυτούς ρόλους. Είναι όμως σημαντικό να γνωρίζουμε ότι η **απόδοση** μίας τέτοιας διάταξης θα είναι σαφώς υποδεέστερη μιας διάταξης στην οποία **το ρόλο του server θα παίζουν δυο διαφορετικά μηχανήματα**. Το ένα μηχάνημα θα παίζει το ρόλο του Database server και το άλλο, αυτόν του Application-File server που θα εξυπηρετεί τους Clients.

*Application-File server / Database server*

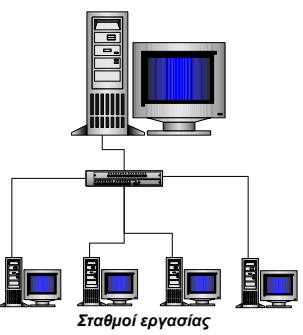

Σε εγκαταστάσεις με περιορισμένο αριθμό χρηστών, μπορεί κάλλιστα να χρησιμοποιηθεί ο ίδιος server και για την υποστήριξη της Βάσης δεδομένων (Database server) και για την υποστήριξη της προσπέλασης της εφαρμογής (Application-File server) από τους σταθμούς

εργασίας.

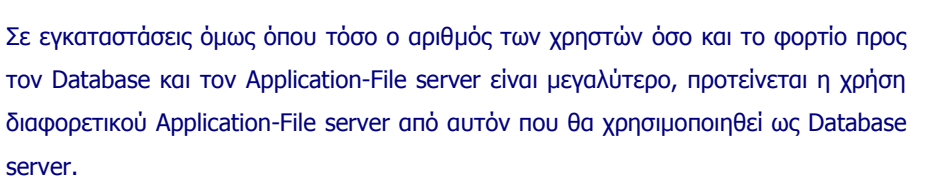

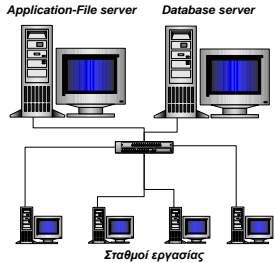

**ΠΡΟΣΟΧΗ !**

H εγκατάσταση του προϊόντος με δοκιμαστική άδεια χρήσης (DEMO) απαιτεί να χρησιμοποιήσετε το ίδιο μηχάνημα ως Application-File server και Σταθμό εργασίας. Η οργάνωση που περιγράφτηκε παραπάνω αφορά στην λειτουργία του προϊόντος με κανονική άδεια χρήσης**.**

## **ΕΓΚΑΤΑΣΤΑΣΗ (SETUP)**

Το CD του προϊόντος περιλαμβάνει όλα τα τμήματα ή υποσυστήματα που είναι απαραίτητα για τη σωστή εγκατάσταση και λειτουργία της εφαρμογής. Όπως αναφέρθηκε και στην εισαγωγή, το πρόγραμμα εγκατάστασης περιλαμβάνει τρεις διακριτές ενότητες που συνθέτουν την εγκατάσταση του προϊόντος και δύο ακόμα που αφορούν στην εγκατάσταση συμπληρωματικού, για τη λειτουργία του προϊόντος, λογισμικού.

Η συγκεκριμένη ενότητα αναφέρεται στη διαδικασία εγκατάστασης του προϊόντος αλλά και των συμπληρωματικών του προγραμμάτων.

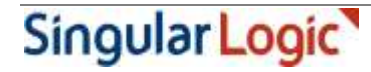

# **Ενεργοποίηση προγράμματος εγκατάστασης**

# **Βάλτε το CD στο αντίστοιχο CD ROM drive.**

Αυτόματα<sup>1</sup> , εμφανίζεται η κεντρική οθόνη εγκατάστασης του προϊόντος.

Από την οθόνη αυτή σας δίνετε η δυνατότητα εγκατάστασης των προγραμμάτων: Microsoft .NET 4.0, Adobe Acrobat Reader, SingularLogic Live Update, Database server και Εγκατάσταση Εφαρμογής. Στη συνέχεια θα δούμε αναλυτικά τη διαδικασία εγκατάστασης καθενός από τα προγράμματα αυτά.

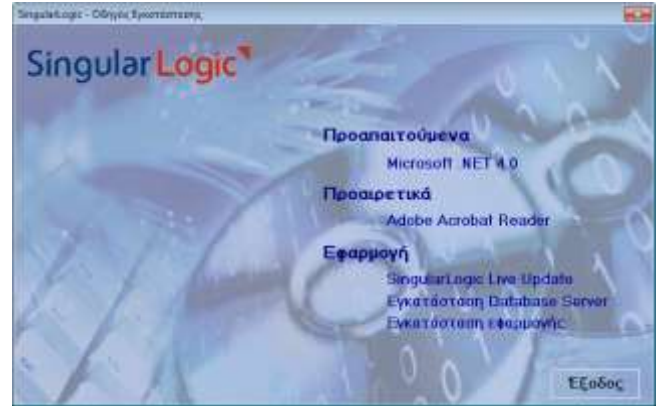

### **Εγκατάσταση Microsoft .NET 4.0**

# **Βήμα 1ο: Επιλέξτε την ενέργεια «Microsoft .NET 4.0 …»**

Η κλήση της ενέργειας αυτής έχει σαν αποτέλεσμα την ενεργοποίηση του προγράμματος εγκατάστασης του Microsoft .NET 4.0 και απαιτείται μόνο για λειτουργικά συστήματα που δεν το έχουν προεγκατεστημένο.

### **Βήμα 2ο: Πατήστε το πλήκτρο «OK»**

Στο σημείο αυτό ολοκληρώνεται η διαδικασία εγκατάστασης του Microsoft .NET 4.0. Πατώντας το πλήκτρο «OK», επιστρέφετε στην «Κεντρική οθόνη εγκατάστασης».

### **Εγκατάσταση Adobe Acrobat Reader**

Η κλήση της ενέργειας **«Adobe Acrobat Reader»** έχει σαν αποτέλεσμα την ενεργοποίηση του προγράμματος εγκατάστασης του Adobe Acrobat Reader. Αν δίπλα στην επιλογή αυτή **δεν** εμφανίζεται η ένδειξη **()**, σημαίνει ότι δεν έχει γίνει ήδη εγκατάσταση του Adobe Acrobat Reader. Αντίθετα, αν δεν εμφανίζεται, σημαίνει ότι το πρόγραμμα εγκατάστασης εξακρίβωσε την ύπαρξη του προγράμματος και επομένως δεν χρειάζεται να ζητήσετε ξανά την εγκατάσταση του.

#### 呀 **ΣΗΜΕΙΩΣΕΙΣ**

 $\overline{a}$ 

1. Η εγκατάσταση του προγράμματος αυτού είναι υποχρεωτική αν ο συγκεκριμένος υπολογιστής θα χρησιμοποιηθεί ως σταθμός εργασίας από τον οποίο θα δημιουργούνται ηλεκτρονικά παραστατικά.

Singular Logic

<sup>1</sup> Στην περίπτωση που η δυνατότητα του «autorun» είναι ανενεργός για να ενεργοποιηθεί το πρόγραμμα εγκατάστασης, επιλέξετε το πρόγραμμα Setup.exe

2. Ακόμα και στην περίπτωση που το πρόγραμμα Adobe Acrobat Reader είναι ήδη εγκατεστημένο, η επιλογή της εγκατάστασης του από το σημείο αυτό θα έχει σαν αποτέλεσμα την αναβάθμιση της εγκατεστημένης έκδοσης στην έκδοση 5.0

### **Εγκατάσταση Database server**

Για την εγκατάσταση του Database server μεταφερόμαστε στην «Κεντρική οθόνη εγκατάστασης». Η κλήση της ενέργειας «Εγκατάσταση Database sever» έχει ως αποτέλεσμα την εμφάνιση της αρχικής σελίδας του προγράμματος εγκατάστασης. Από το σημείο αυτό και πατώντας το πλήκτρο «Επόμενο», το πρόγραμμα μας οδηγεί διαδοχικά στα επόμενα βήματα/σελίδες του προγράμματος εγκατάστασης. Ειδικά στην περίπτωση που, στον υπολογιστή στο οποίο γίνεται η εγκατάσταση του προϊόντος, υπάρχει ήδη εγκατεστημένος ο Microsoft SQL Server, το πρόγραμμα εγκατάστασης το αντιλαμβάνεται αυτόματα και επομένως δεν προχωρά στην εγκατάσταση του SQL Express. Σε μια τέτοια περίπτωση, το προϊόν θα χρησιμοποιήσει ως σύστημα Βάσης δεδομένων τον Microsoft SQL Server.

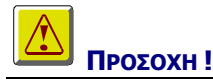

Στην περίπτωση που το character set του ήδη εγκατεστημένου Microsoft SQL Server δεν συμφωνεί με το character set των βάσεων που συνοδεύουν την εφαρμογή, το πρόγραμμα εγκατάστασης διακόπτεται εμφανίζοντας ανάλογο μήνυμα λάθους.

Με την ολοκλήρωση της διαδικασίας εγκατάστασης του Database server και πατώντας το πλήκτρο «Τέλος» της αντίστοιχης οθόνης, επιστρέφετε στην «Κεντρική οθόνη εγκατάστασης».

### **Εγκατάσταση SingularLogic Live Update (SLUC)**

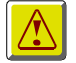

# **ΠΡΟΣΟΧΗ !**

Με την ενέργεια «SingularLogic Live Update» εγκαθίσταται αυτόνομο πρόγραμμα το οποίο απαιτείται για την κανονική λειτουργία της εφαρμογής.

Η εγκατάσταση του SLUC απαιτείται να εκτελεστεί **μόνο σε έναν υπολογιστή** ο οποίος πρέπει να είναι προσβάσιμος από κάθε σταθμό εργασίας, τον υπολογιστή στον οποίο θα γίνει η εγκατάσταση της εφαρμογής, καθώς και από οποιονδήποτε terminal server θα εξυπηρετεί την εφαρμογή..

Υπάρχουν οι ακόλουθες επιλογές:

- Η εγκατάσταση του SLUC να εκτελεστεί στον υπολογιστή στον οποίο θα εγκατασταθεί και η εφαρμογή
- Η εγκατάσταση να εκτελεστεί σε διαφορετικό Server του δικτύου

Στην πρώτη περίπτωση δεν απαιτείται η χρήση της συγκεκριμένης επιλογής για την εγκατάσταση του SLUC καθώς θα εκτελεστεί αυτόματα κατά την εγκατάσταση της εφαρμογής.

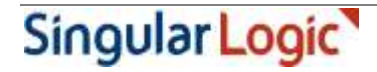

Στη δεύτερη περίπτωση όμως η εγκατάσταση πρέπει να γίνει από το CD στο server που θα επιλέξουμε. Το όνομα του server στον οποίο θα εγκατασταθεί το SLUC, θα κληθείτε να το ορίσετε στη συνέχεια κατά την εγκατάσταση της εφαρμογής.

Περισσότερες πληροφορίες για το SingularLogic Live Update μπορείτε να βρείτε στο σχετικό κείμενο εγκατάστασης που το συνοδεύει.

뗭 **ΣΗΜΕΙΩΣΕΙΣ**

Πριν την έναρξη της εγκατάστασης του SLUC βεβαιωθείτε ότι το firewall του υπολογιστή είναι απενεργοποιημένο ή ότι δεν εμποδίζει την πρόσβαση στη θύρα 490. Μετά την ολοκλήρωση της εγκατάστασης, το firewall μπορεί να ενεργοποιηθεί εκ νέου. Η συγκεκριμένη διαδικασία πρέπει να ακολουθηθεί και στην περίπτωση που η εγκατάσταση του SLUC γίνει μέσω της επιλογής «Εγκατάσταση Εφαρμογής»

### **Εγκατάσταση Εφαρμογής**

Η εγκατάσταση της εφαρμογής γίνεται από την «Κεντρική οθόνη εγκατάστασης». Η κλήση της ενέργειας «Εγκατάσταση Εφαρμογής» έχει σαν αποτέλεσμα την εμφάνιση της αρχικής σελίδας του προγράμματος εγκατάστασης. Από το σημείο αυτό και πατώντας το πλήκτρο «Επόμενο», το πρόγραμμα μας οδηγεί διαδοχικά στα επόμενα βήματα/σελίδες του προγράμματος εγκατάστασης.

### **Προσοχή**:

Για την επιτυχή εγκατάσταση της εφαρμογής σε λειτουργικό Windows 2012 server ή νεώτερο, απαιτείται η εκτέλεση του προγράμματος εγκατάστασης σε install mode, ακολουθώντας τα παρακάτω βήματα:

- 1. Άνοιγμα command prompt στο server (run as administrator)
- 2. Εκτέλεση εντολής στο command prompt: change user /install
- 3. Εκτέλεση προγράμματος εγκατάστασης εφαρμογής (run as administrator)
- 4. Εκτέλεση εντολής στο command prompt: change user /execute

Για την επιτυχή εγκατάσταση σε λειτουργικό σύστημα Windows 7 ή νεώτερο που δεν είναι τύπου server, είναι απαραίτητη η εκτέλεση του προγράμματος εγκατάστασης ως administrator (Run as administrator).

### **Βήμα 1ο: Καλωσόρισμα**

### **Βήμα 2ο: Επιλογή περιοχής εγκατάστασης**

#### $R$ क **ΣΗΜΕΙΩΣΕΙΣ**

- 1. Αν θέλετε, μετά την ολοκλήρωση της διαδικασίας εγκατάστασης της εφαρμογής να ξεκινήσει αυτόματα και η εγκατάσταση του ERP Client, διατηρείστε ενεργό την επιλογή «Θέλω να εκτελώ την εφαρμογή και από αυτόν τον Η/Υ».
- 2. Προκειμένου να μεταβάλετε την «Περιοχή προορισμού», πατάτε το πλήκτρο «Εύρεση» και δηλώνεται την επιθυμητή περιοχή.

### **Βήμα 3ο: Επιλογή σύνθεσης της εφαρμογής**

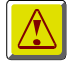

# **ΣΗΜΕΙΩΣΕΙΣ**

Στο σημείο αυτό καλείστε να επιλέξετε αν επιθυμείτε, μαζί την εγκατάσταση των αρχείων της εφαρμογής, να γίνει και η αντιγραφή του προγράμματος **Adobe Acrobat Reader**. Η επιλογή της αντιγραφής αυτού θα έχει ως αποτέλεσμα, ο Acrobat Reader να είναι άμεσα διαθέσιμος για εγκατάσταση από τους σταθμούς εργασίας.

### **Βήμα 4ο: Database server**

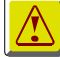

# **ΠΡΟΣΟΧΗ !**

Στο σημείο αυτό καλείστε να προσδιορίστε το όνομα του μηχανήματος εκείνου το οποίο παίζει το ρόλο του **Database server** της εγκατάστασης.

### **Βήμα 5ο: SingularLogic Live Update**

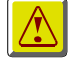

# **ΠΡΟΣΟΧΗ !**

Στο συγκεκριμένο βήμα ορίζετε αν θα γίνει άμεση εγκατάσταση του SLUC τοπικά, δηλαδή στον υπολογιστή που πρόκειται να εγκατασταθεί και η εφαρμογή ή δίνετε το όνομα του υπολογιστή στον οποίο το έχετε ήδη εγκαταστήσει. Για να ενεργοποιηθεί το πεδίο στο οποίο θα πληκτρολογήσετε το όνομα του απομακρυσμένου υπολογιστή, πρέπει να αποεπιλέξετε την άμεση εγκατάσταση.

Στην περίπτωση που δεν επιθυμείτε τοπική εγκατάσταση του SLUC και δεν έχετε προβεί ακόμα στην εγκατάστασή του στο server που επιθυμείτε, για τη διευκόλυνσή σας προτείνεται να ακυρώσετε την παρούσα εγκατάσταση της εφαρμογής και να επανέλθετε αφού

- 1. ολοκληρώσετε την εγκατάσταση του SLUC στον απομακρυσμένο υπολογιστή
- 2. εγκαταστήσετε στο SLUC τις απαραίτητες άδειες χρήσης (βλ. επόμενο βήμα) αν η εφαρμογή δεν πρόκειται να λειτουργήσει σε μορφή DEMO

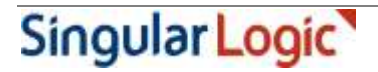

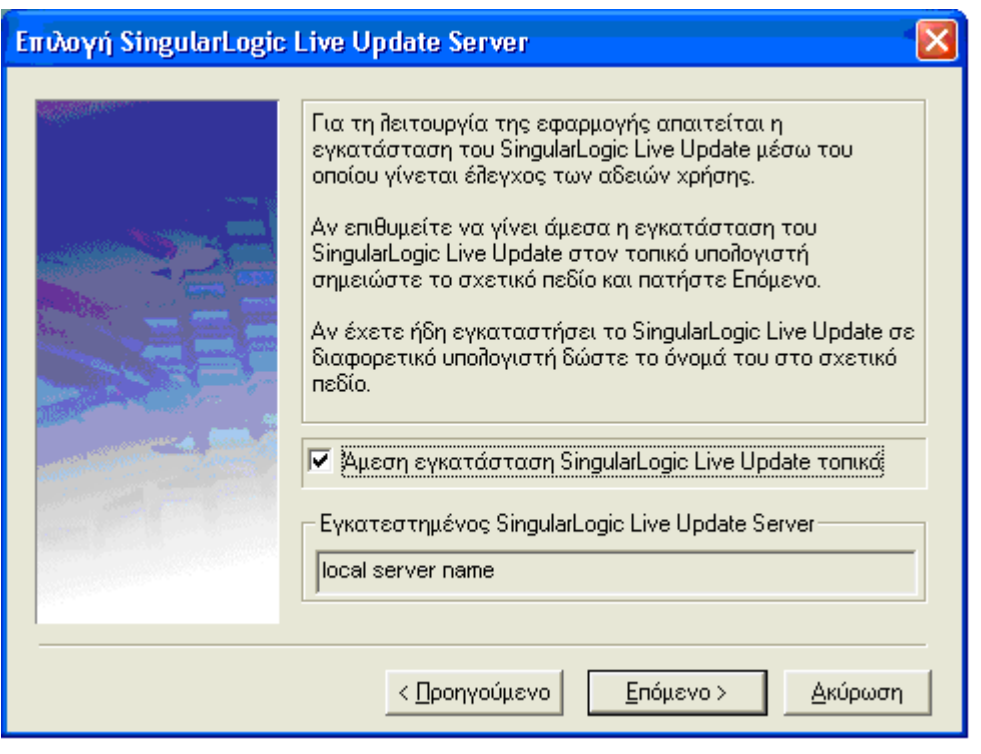

险 **ΣΗΜΕΙΩΣΕΙΣ**

Αν το SLUC βρεθεί εγκατεστημένο τοπικά, το συγκεκριμένο βήμα δεν εμφανίζεται κατά τη διαδικασία εγκατάστασης της εφαρμογής.

# **Βήμα 6ο: Εγκατάσταση αδειών χρήσης**

# **ΠΡΟΣΟΧΗ !**

Στο βήμα αυτό ορίζετε αν επιθυμείτε την άμεση εγκατάσταση άδειας χρήσης στο server όπου έχει ήδη εγκατασταθεί το SLUC. Αφήνοντας την προκαθορισμένη επιλογή η εγκατάσταση άδειας θα ξεκινήσει πριν την έναρξη εγκατάστασης της εφαρμογής. Αν η άδεια είναι ήδη εγκατεστημένη σημειώστε το σχετικό πεδίο.

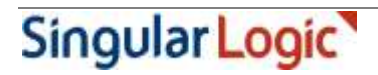

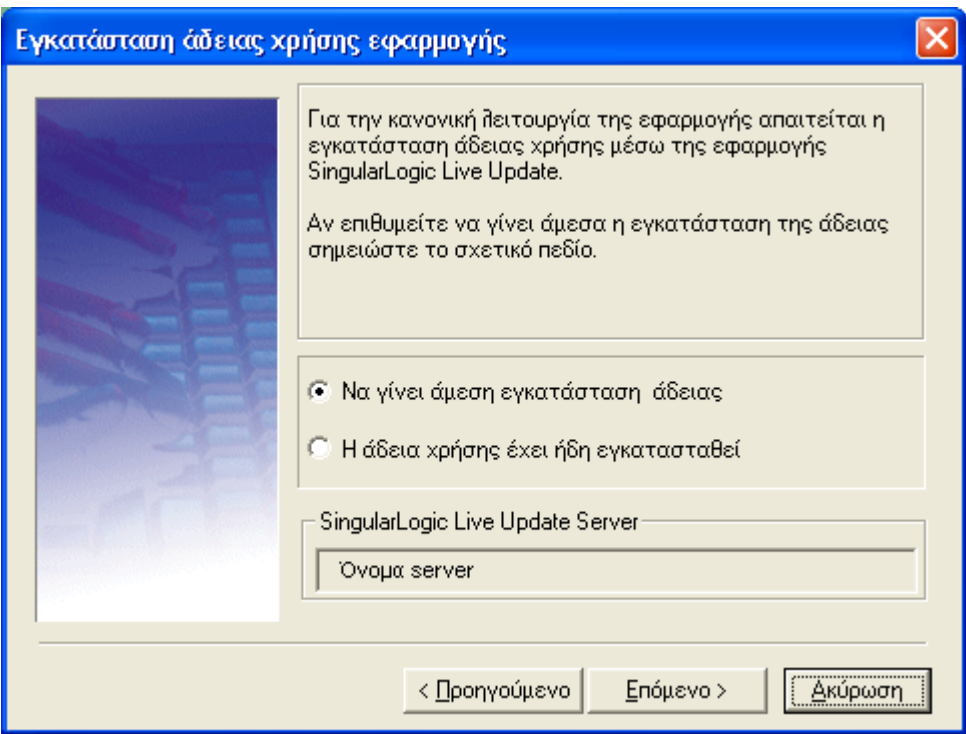

### **Βήμα 7ο: Αρχή εγκατάστασης**

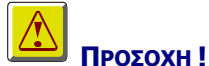

Πατώντας το πλήκτρο επόμενο, θα ξεκινήσει η διαδικασία εγκατάστασης της εφαρμογής και των προαπαιτούμενων προγραμμάτων της.

Αν για οποιοδήποτε λόγο δεν θέλετε να προχωρήσετε στην εγκατάσταση, θα πρέπει στο σημείο αυτό να πατήσετε το πλήκτρο «Ακύρωση». Αν απλά θέλετε να μεταβάλετε κάποιο από το ήδη δηλωθέντα στοιχεία πατήστε το πλήκτρο «Προηγούμενο».

Με το πλήκτρο «Επόμενο» και πριν την εγκατάσταση της εφαρμογής, αν έχει επιλεγεί τοπική εγκατάσταση του SLUC και δεν βρεθεί ήδη εγκατεστημένος τοπικά, ξεκινά το πρόγραμμα εγκατάστασής του.

Μετά την επιτυχή ολοκλήρωση του προγράμματος, αν έχει επιλεγεί η άμεση εγκατάσταση της άδειας χρήσης θα εμφανιστεί η ακόλουθη σελίδα Web, όπου στη θέση του "local srerver name" θα δείτε το όνομα του SLUC server "http://local server name:490/SLUC/login.asp

μέσω της οποίας μπορείτε να προχωρήσετε στην εγκατάσταση άδειας χρήσης από την επιλογή «Άδειες Χρήσης» και με βάση τις οδηγίες που παρέχονται στην τεκμηρίωση του SLUC στο σχετικό μενού των windows (Εκκίνηση \ Προγράμματα \ SingularLogic Live Update\ Οδηγίες LiveUpdate). Εναλλακτικά, η εγκατάσταση της άδειας μπορεί να γίνει από από το διάλογο ενεργοποίησης που θα εμφανιστεί στη συνέχεια.

**Προσοχή: Η εγκατάσταση άδειας χρήσης μέσω της σελίδας υποστηρίζεται μόνο αν ο προκαθορισμένος Web Browser είναι Internet Explorer ή Mozilla Firefox.**

Για να προχωρήσει η διαδικασία εγκατάστασης της εφαρμογής πρέπει να κλείσετε το παράθυρο του Web browser που περιλαμβάνει την προαναφερθείσα σελίδα ώστε να ξεκινήσει ο έλεγχος της εγκατεστημένης άδειας.

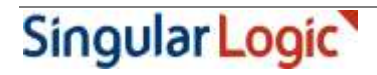

Αν πρόκειται για νέα εγκατάσταση ή αναβάθμιση υπάρχουσας έκδοσης θα εμφανιστεί διάλογος ενεργοποίησης όπου πρέπει να επιλεγεί η κατάλληλη άδεια χρήσης για την εφαρμογή σας. Αν η νέα άδεια δεν εμφανίζεται στη λίστα των διαθεσίμων αδειών, μπορείτε να ανανεώσετε το περιεχόμενο της λίστας πατώντας το εικονίδιο .

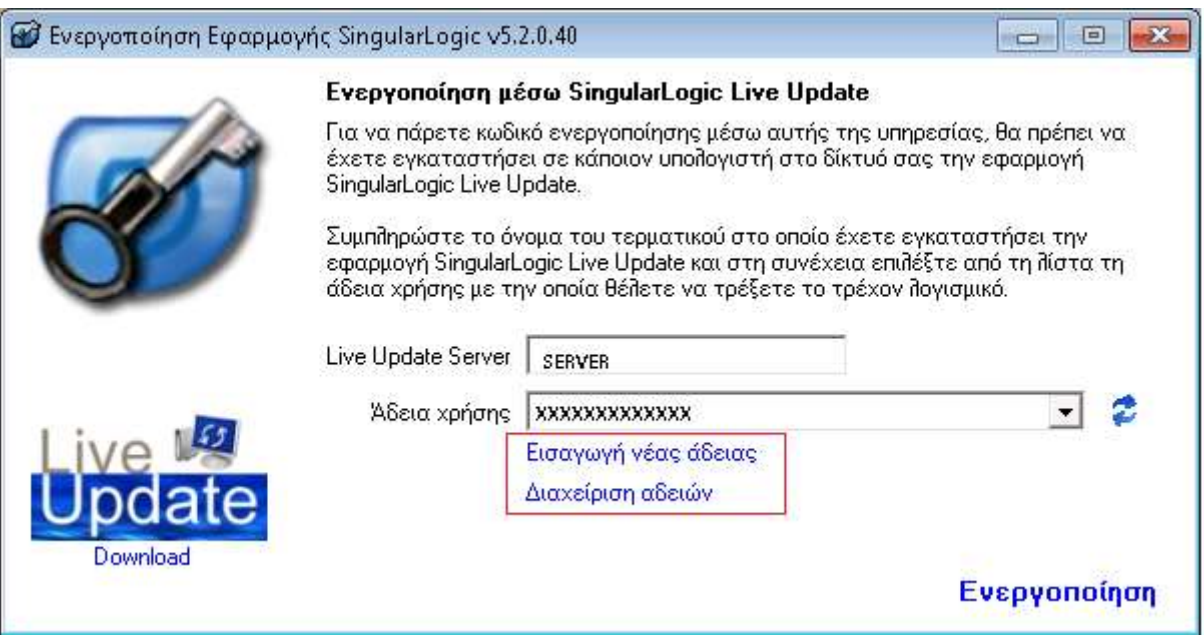

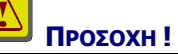

Αν δεν δοθεί κατάλληλη άδεια ή κλείσει το παράθυρο πατώντας το «Χ» στην επάνω δεξιά γωνία του, τότε στην περίπτωση νέας εγκατάστασης η εφαρμογή θα λειτουργήσει σε μορφή DEMO ενώ στην περίπτωση αναβάθμισης υπάρχουσας έκδοσης η διαδικασία εγκατάστασης θα διακοπεί.

Στην περίπτωση που δε χρησιμοποιήθηκε η web σελίδα του Live Update για την καταχώριση της νέας απαιτούμενης άδειας, η καταχώρισή της μπορεί να πραγματοποιηθεί από αυτή την οθόνη με την επιλογή «Εισαγωγή νέας άδειας». Η συγκεκριμένη ενέργεια εμφανίζει την οθόνη επιλογής του τρόπου ενεργοποίησης της άδειας.

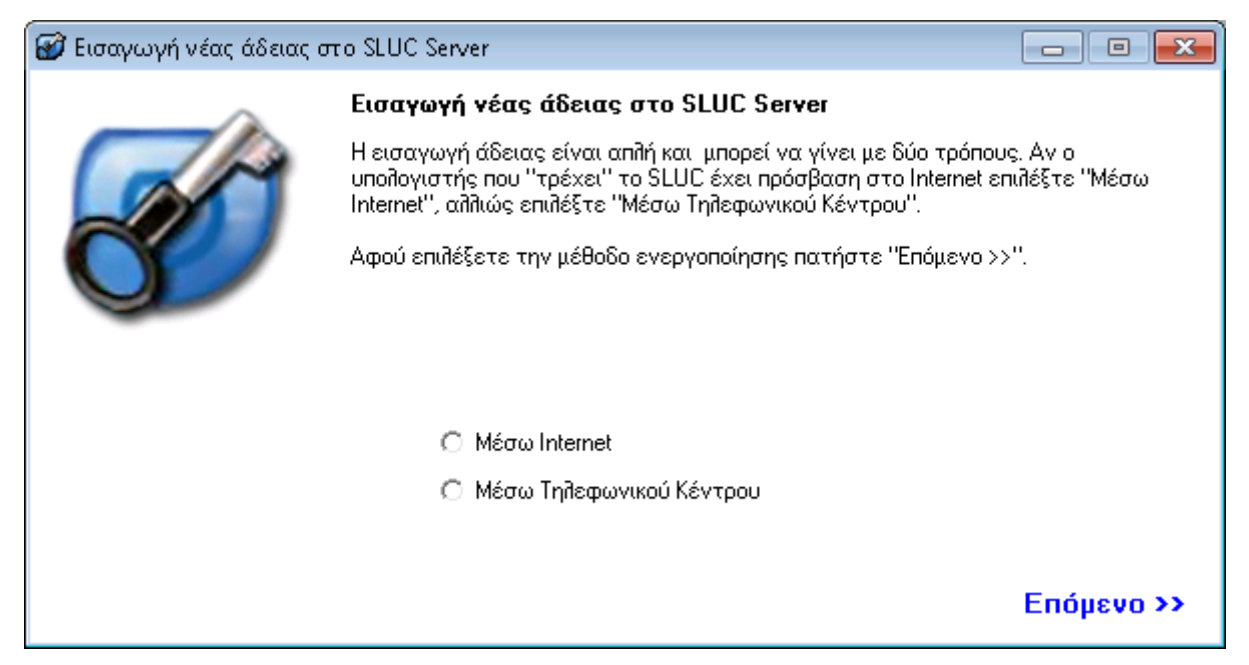

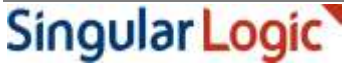

Singular Logic

Αν επιλεγεί το Internet ως μέσο ενεργοποίησης εμφανίζεται η ακόλουθη οθόνη στην οποία ορίζονται

- το ΑΦΜ στο οποίο ανήκει η άδεια χρήσης της εφαρμογής

και

- ο αριθμός σειράς που έχει αδειοδοτηθεί

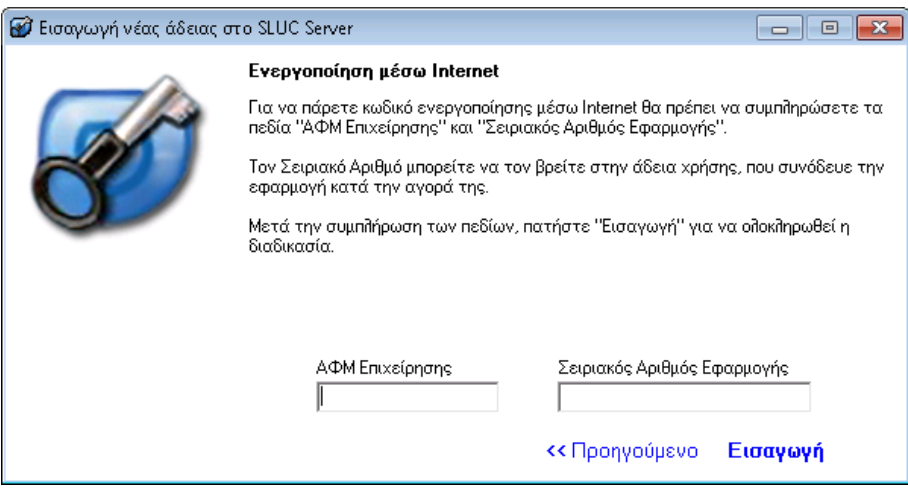

Αν επιλεγεί ενεργοποίηση μέσω τηλεφωνικού κέντρου εμφανίζεται η ακόλουθη οθόνη στην οποία πρέπει να οριστούν τα στοιχεία της άδειας χρήσης .

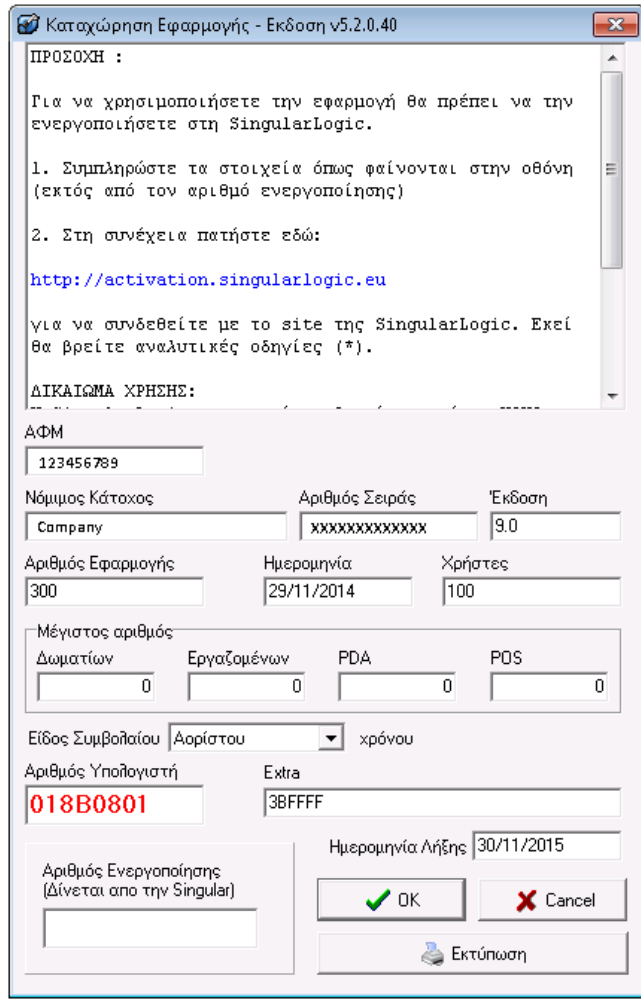

## **Βήμα 8ο: Επιλογή εγκατάστασης εξυπηρετητών**

Αν η εφαρμογή συνδέεται με τα εξωτερικά συστήματα One Touch Retail, Galaxy CRM, moΡΕ Sales, WebShop ή εξυπηρετεί web εκτυπώσεις μέσω myGalaxy View, μπορεί στο βήμα αυτό να οριστεί αν θα γίνει η εγκατάσταση των απαραίτητων εξυπηρετητών στον παρόντα υπολογιστή.

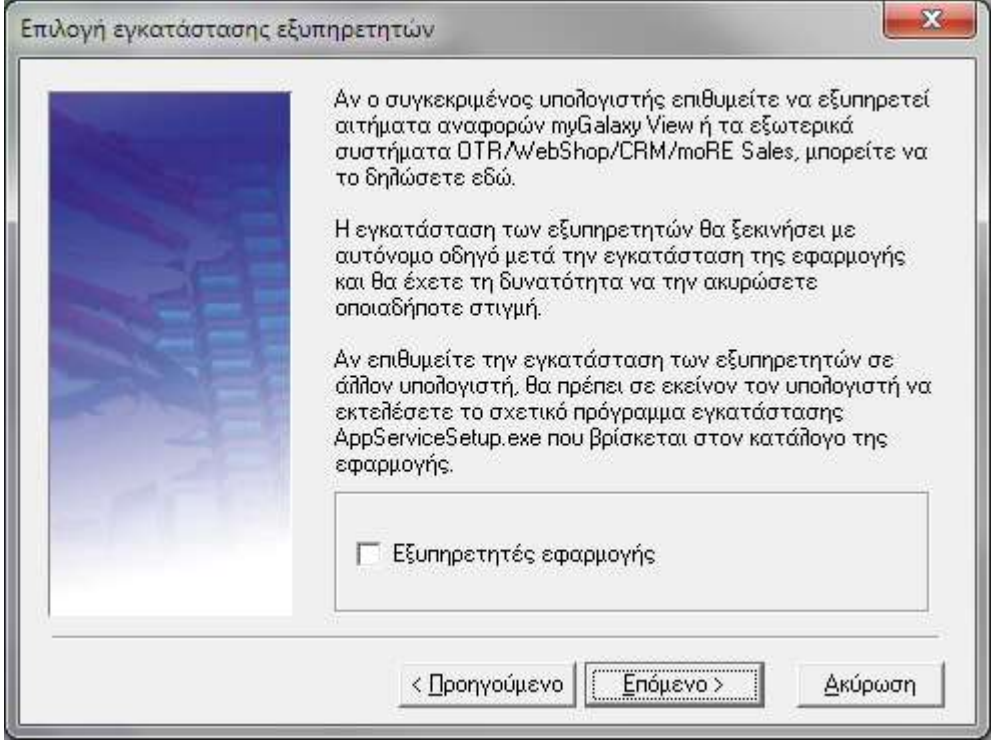

Η εγκατάσταση των εξυπηρετητών μπορεί να εκτελεστεί και αυτόνομα σε οποιονδήποτε υπολογιστή είναι επιθυμητό, αντί του υπολογιστή στον οποίο είναι εγκατεστημένη η εφαρμογή. Η αυτόνομη εγκατάσταση γινεται με την κλήση του προγράμματος AppBackofficeSetup.exe που βρίσκεται στον κατάλογο της εφαρμογής. Λεπτομερείς οδηγίες για αυτή τη διαδικασία περιλαμβάνονται στη συνέχεια.

# **Βήμα 9ο: Πληροφορίες εγκατάστασης- Κοινές χρήσεις**

Στο σημείο αυτό το πρόγραμμα μας ενημερώνει ότι η περιοχή στην οποία έχει γίνει η εγκατάσταση της εφαρμογής είναι πλέον κοινόχρηστη. Αν βρεθούν περισσότερες της μιας κοινές χρήσεις της περιοχής εγκατάστασης, εμφανίζεται διάλογος στον οποίο μπορεί (και συνιστάται) να επιλεγούν οι πλεονάζουσες κοινές χρήσεις για διαγραφή.

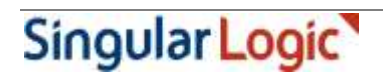

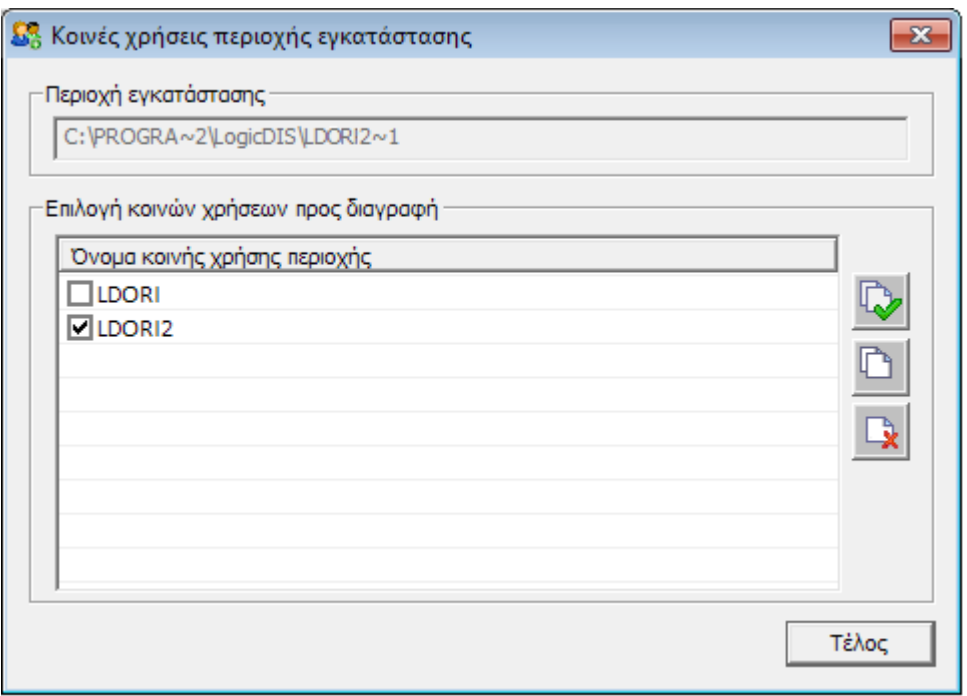

## **Βήμα 10ο: Δικαιώματα χρηστών**

Αμέσως μετά, αν πρόκειται για νεα εγκατάσταση, εμφανίζεται λίστα με χρήστες του δικτύου στους οποίους μπορεί να αποδοθούν δικαιώματα επί της περιοχής εγκατάστασης.

Αν ο τρέχων εξυπηρετητής στον οποίο εκτελείται η εγκατάσταση ανήκει σε Domain (Active directory) είναι εφικτή η χρήση φίλτρου επί των χρηστών για την εύκολη ανεύρεση ονομάτων. Για την αναζήτηση μέρους του ονόματος απαιτείται να περιληφθεί ο χαρακτήρας '\*'.

Π.χ.

Για την αναζήτηση όσων το όνομα ξεκινά από Α, πρέπει να πληκτρολογηθεί το φίλτρο: A\* Για την αναζήτηση όσων το όνομα περιλαμβάνει τη λέξη ant, το κατάλληλο φίλτρο είναι το \*ant\*

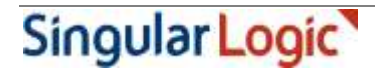

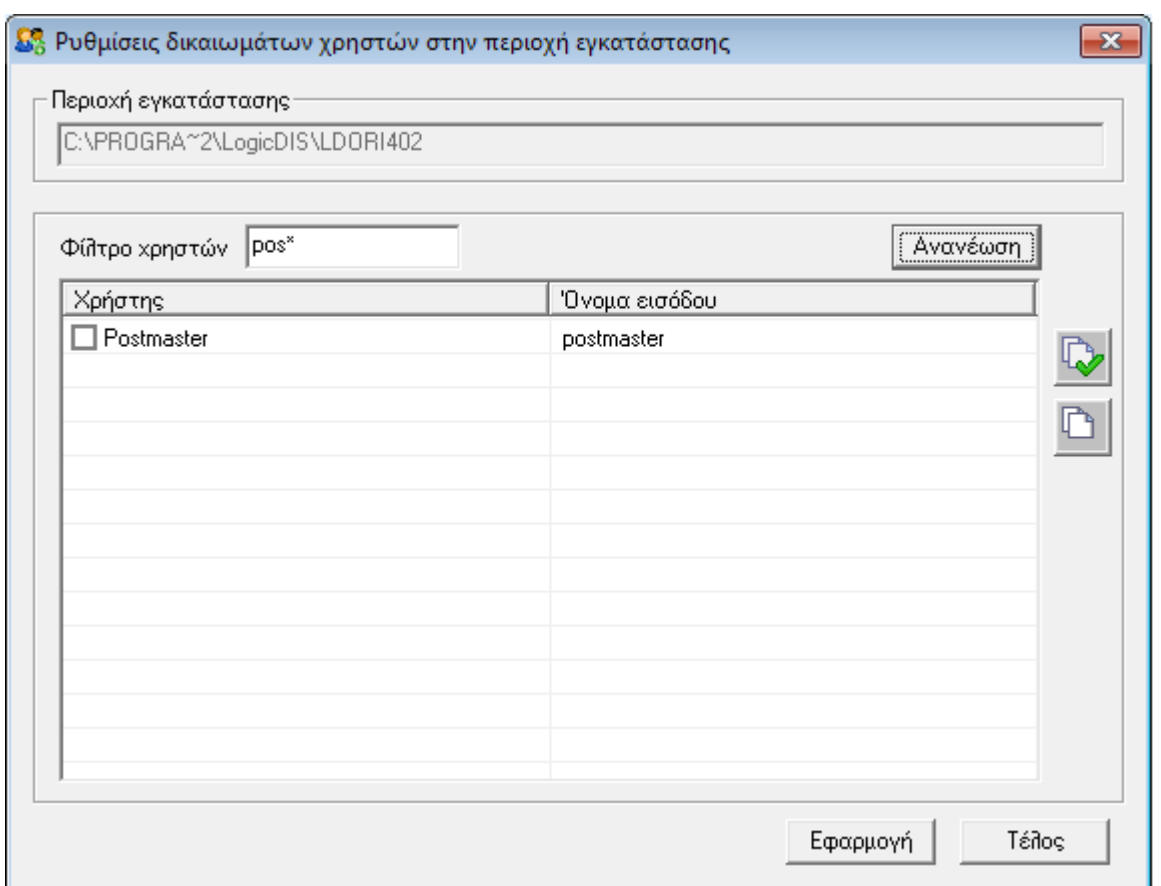

Αν πρόκειται για επανεγκατάσταση της εφαρμογής ή για αναβάθμιση έκδοσης, τότε η εμφάνιση του διαλόγου για απόδοση δικαιωμάτων εμφανίζεται μόνο αν το επιλέξει ο χρήστης στην πρώτη οθόνη της εγκατάστασης.

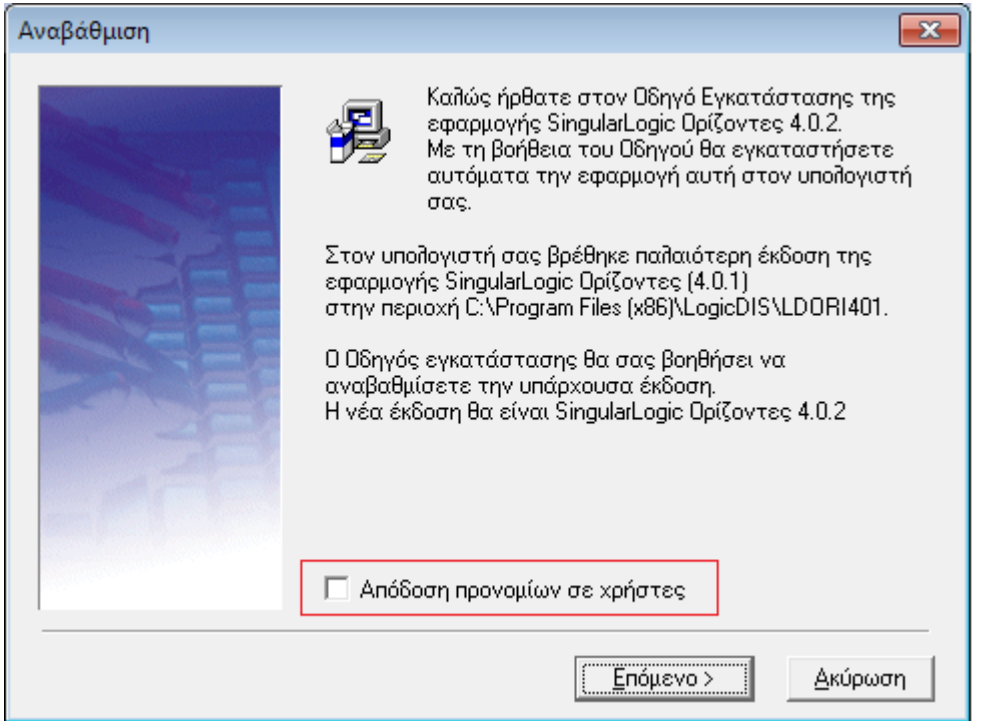

## **Εγκατάσταση εξυπηρετητών εφαρμογής**

Η εγκατάσταση των εξυπηρετητών επιτυγχάνεται με την κλήση του προγράμματος AppBackofficeSetup.exe που βρίσκεται στον κατάλογο της εφαρμογής και εγκαθιστά τα συστήματα που απαιτούνται

- για τη λειτουργία των εξωτερικών συστημάτων με τα οποία η εφαρμογή συνδέεται, όπως One Touch Retail, Galaxy CRM, moRE Sales
- για την εξυπηρέτηση αιτήσεων εμφάνισης των αναφορών της εφαρμογής από ιστοσελίδες μέσω του συστήματος myGalaxy View.

Το πρόγραμμα εγκατάστασης πρέπει να εκτελεστεί σε όποιον υπολογιστή αποφασιστεί ότι θα εξυπηρετεί τα παραπάνω συστήματα. Είναι φυσικά εφικτό η εγκατάσταση να γίνει στον υπολογιστή που έχει εγκατασταθεί και η εφαρμογή. Η εκτέλεσή του εμφανίζει την κεντρική οθόνη εγκατάστασης από την οποία συνεχίζουμε με τα επόμενα βήματα.

### **Βήμα 1ο: Καλωσόρισμα**

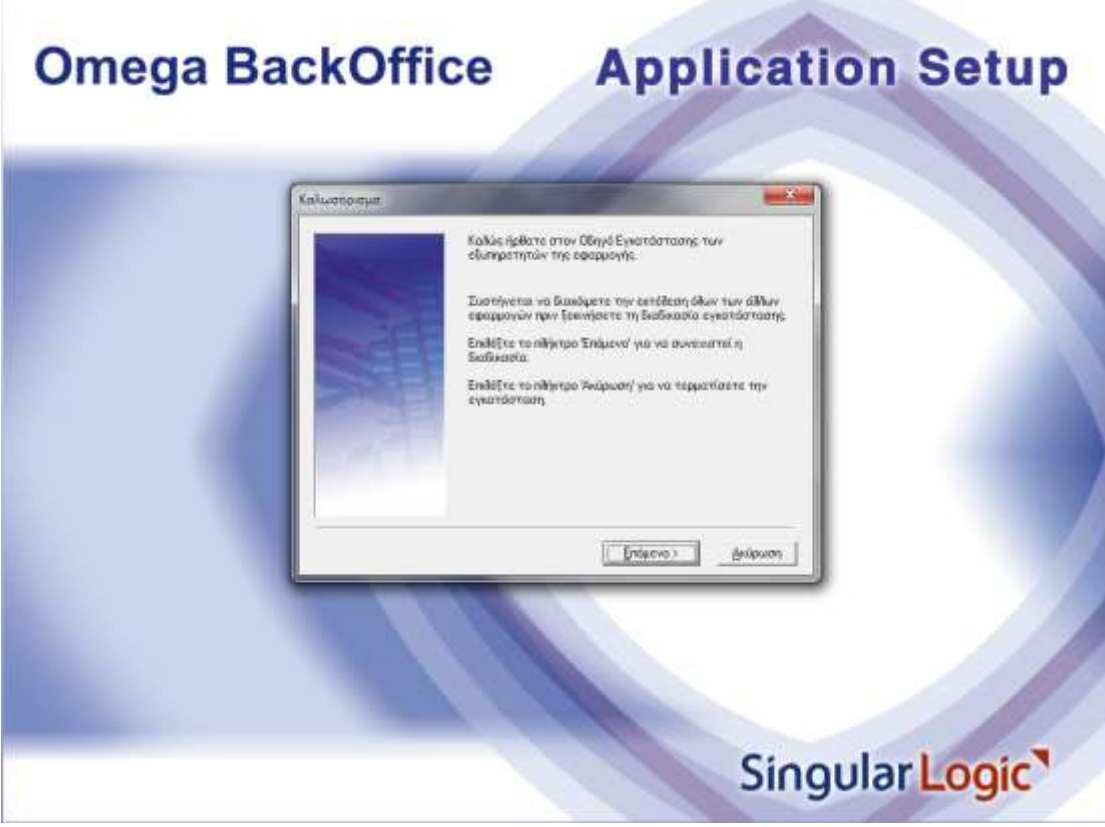

# **Βήμα 2ο: Επιλογή στοιχείων εγκατάστασης**

Εδώ επιλέγονται τα συστήματα που θα εγκατασταθούν στη συνέχεια.

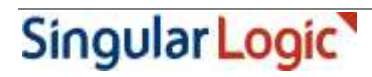

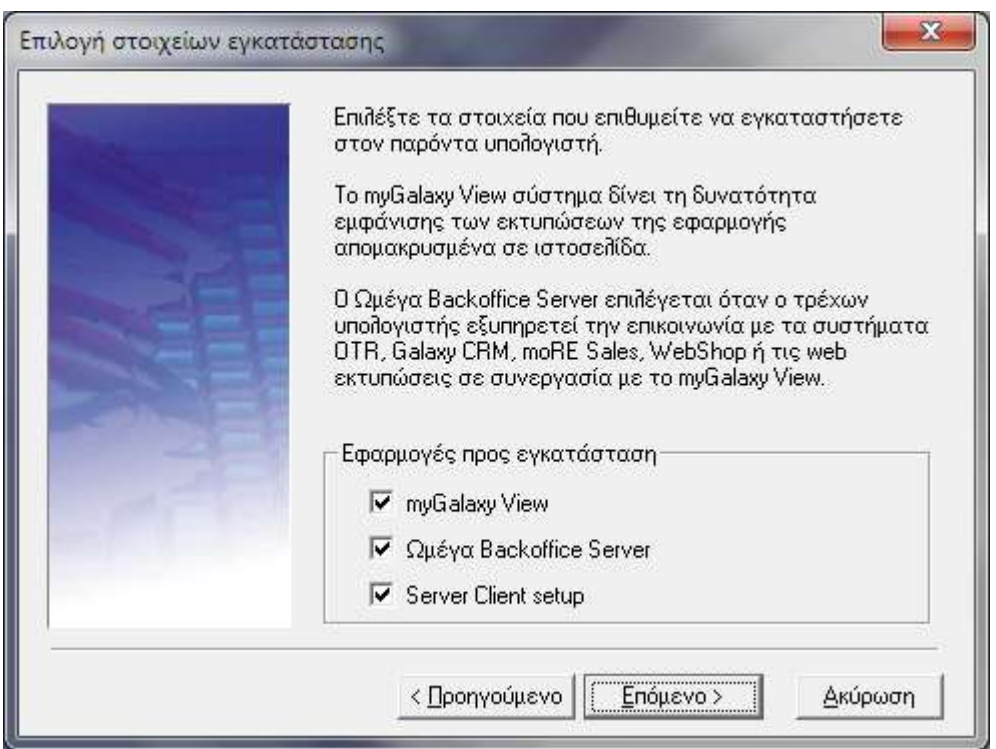

Το myGalaxy View επιλέγεται όταν ο τρέχων υπολογιστής εξυπηρετεί την εμφάνιση των εκτυπώσεων της εφαρμογής σε ιστοσελίδα.

Ο Ωμέγα Backoffice Server εξυπηρετεί ταυτόχρονα δυο σκοπούς:

- την επικοινωνία της εφαρμογής με τα εξωτερικά συστήματα (OTR, Galaxy CRM, moRE Sales ή Web Shop)
- την εμφάνιση των εκτυπώσεων της εφαρμογής σε ιστοσελίδα, σε συνεργασία με το myGalaxy View

Αν επιλεγεί ο Ωμέγα Backoffice Server αυτόματα σημειώνεται και η επιλογή "Server Client Setup". Το Server Client Setup εκτελεί το γνωστό client setup τη εφαρμογής με ειδικές ρυθμίσεις ώστε η εφαρμογή να μπορεί να εξυπηρετήσει με βέλτιστο τρόπο τα εξωτερικά συστήματα και τις web εκτυπώσεις στον παρόντα υπολογιστή.

Για την υποστήριξη των web εκτυπώσεων πρέπει να εγκατασταθούν και οι δυο εφαρμογές myGalaxy View και Ωμέγα Backoffice Server, όχι όμως αναγκαστικά στον ίδιο υπολογιστή.

### **Σημαντικές σημειώσεις**

- **Για την εγκατάσταση και λειτουργία των εξυπηρετητών εφαρμογής απαιτείται .NET Framework 4.0**
- **Οι εξυπηρετητές εφαρμογής δεν υποστηρίζονται σε λειτουργικά συστήματα Windows XP ή προγενέστερα**
- **Το myGalaxy View δεν υποστηρίζει σύνδεση με βάσεις δεδομένων σε εκδόσεις SQL Server 2000 ή προγενέστερες**

### **Βήμα 3ο: Παράμετροι σύνδεσης με myGalaxy View**

Στο βήμα αυτό ορίζονται οι παράμετροι επικοινωνίας του Ωμέγα Backoffice Server με το myGalaxy View σύστημα:

 η **εταιρεία** (βάση) της εφαρμογής που θα συνδεθεί στο myGalaxy View και από την οποία θα λαμβάνονται τα δεδομένα των web εκτυπώσεων.

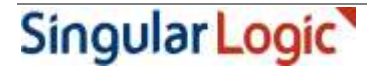

- **Ορατό όνομα σύνδεσης**: το όνομα της εταιρείας όπως θα εμφανίζεται στους web clients που θα αιτούνται εκτυπώσεις
- **Υπολογιστής Backoffice Server**: το όνομα του υπολογιστή στον οποίο είναι εγκατεστημένος ή θα εγκατασταθεί ο Ωμέγα Backoffice server. Αν έχει επιλεγεί η εγκατάσταση του Ωμέγα Backoffice server στο προηγούμενο βήμα, τότε η επιλογή φέρει το όνομα του παρόντα υπολογιστή, χωρίς δυνατότητα μεταβολής του.
- **Θύρα**: Ορίζεται η θύρα επικοινωνίας του myGalaxy View συστήματος με τον Ωμέγα Backoffice server. Η προκαθορισμένη τιμή του είναι 6060 και πρέπει να επιβεβαιωθεί ότι αυτή η θύρα δεν είναι μπλοκαρισμένη από το firewall του Backoffice server υπολογιστή. Σε κάθε περίπτωση η τιμή της μπορεί να τροποποιηθεί και εκ των υστέρων, μετά την ολοκλήρωση της διαδικασίας εγκατάστασης.

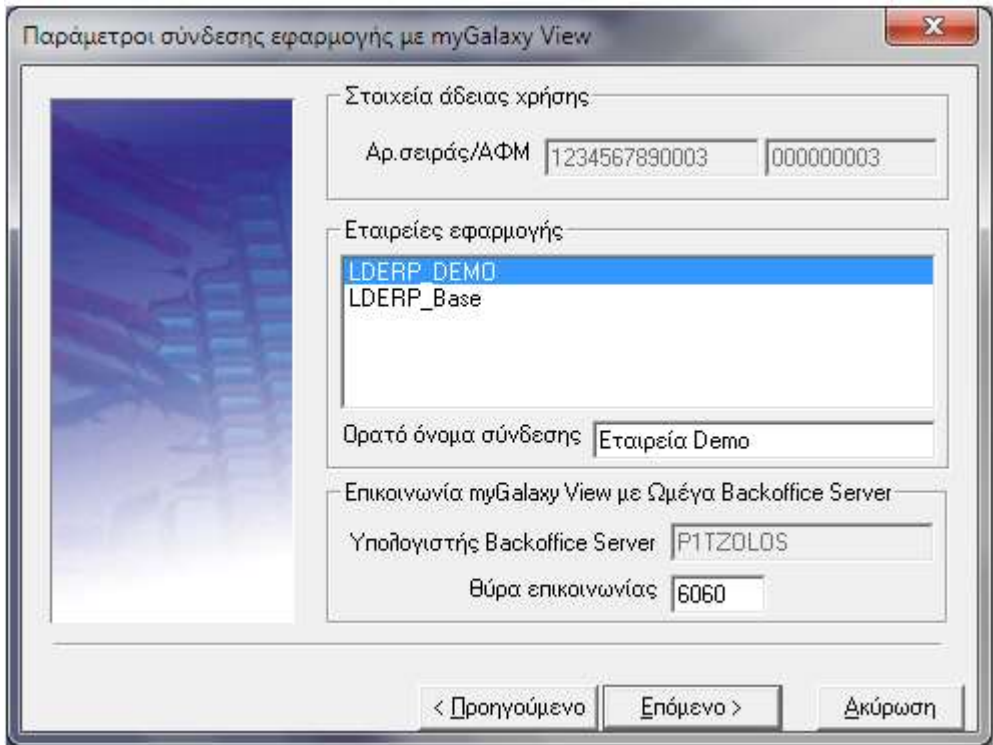

# **Βήμα 4ο: Αρχή εγκατάστασης**

Εδώ ξεκινά η εγκατάσταση των επιλεγμένων συστημάτων.

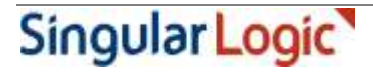

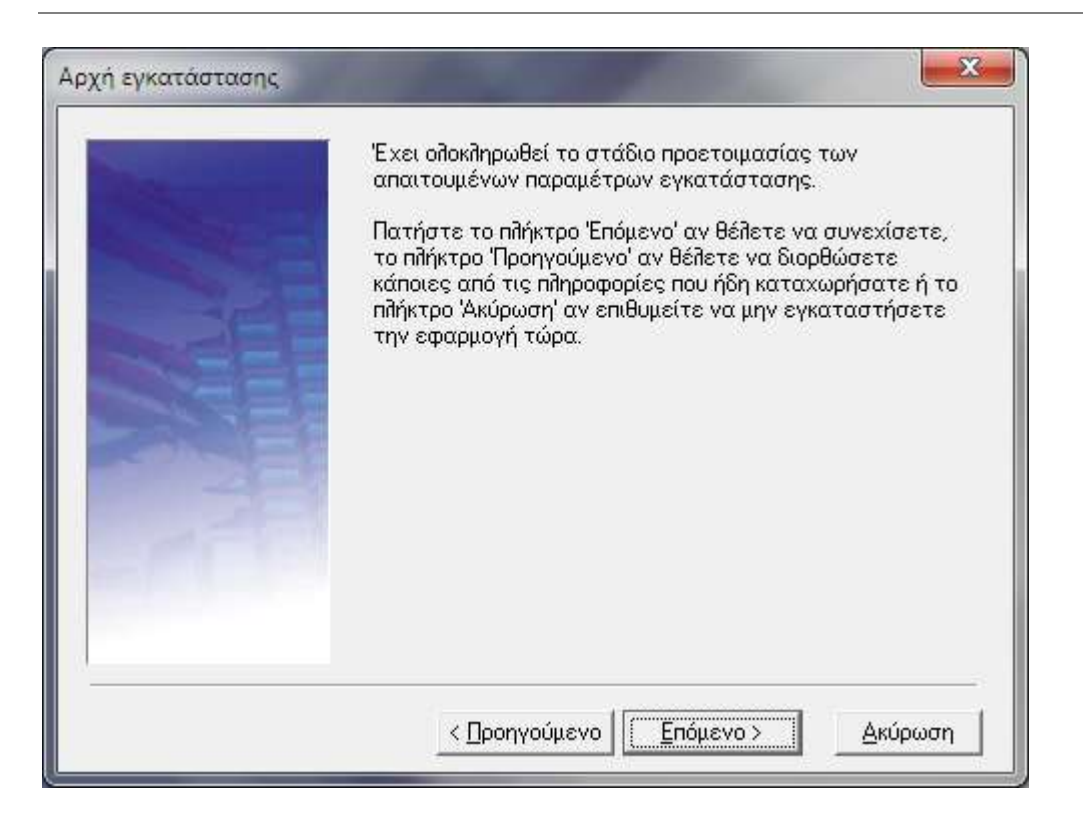

### **Χειροκίνητη εγκατάσταση SingularLogic Ορίζοντες Client**

Αν δεν έχετε επιλέξει να ξεκινήσει αυτόματα η εγκατάσταση του SingularLogic Ορίζοντες Client κατά την εγκατάσταση της εφαρμογής, θα πρέπει να μεταφερθείτε στην περιοχή όπου αυτή έχει εγκατασταθεί και να εκτελέσετε το πρόγραμμα **ClientSetup.exe**. Η ενέργεια αυτή έχει σαν αποτέλεσμα την εμφάνιση της κεντρικής οθόνης εγκατάστασης του SingularLogic Ορίζοντες Client. Από το σημείο αυτό και μετά, πατώντας το πλήκτρο «Επόμενο», το πρόγραμμα μας οδηγεί διαδοχικά στα επόμενα βήματα/σελίδες του προγράμματος εγκατάστασης.

### **Προσοχή**:

Για την επιτυχή εγκατάσταση του ERP Client σε λειτουργικό Windows 2008 server ή νεώτερο, απαιτείται η εκτέλεση του προγράμματος εγκατάστασης σε install mode, ακολουθώντας τα παρακάτω βήματα:

- 1. Άνοιγμα command prompt στο server (run as administrator)
- 2. Εκτέλεση εντολής στο command prompt: change user /install
- 3. Εκτέλεση προγράμματος εγκατάστασης client setup (run as administrator)
- 4. Εκτέλεση εντολής στο command prompt: change user /execute

Για την επιτυχή εγκατάσταση σε λειτουργικό σύστημα Windows 7 ή νεώτερο που δεν είναι τύπου server, είναι απαραίτητη η εκτέλεση του προγράμματος εγκατάστασης ως administrator (Run as administrator).

Επιπλέον είναι αναγκαίο η εγκατάσταση του ERP Client να γίνει από την ίδια ακριβώς περιοχή από την οποία θα εκτελείται και η εφαρμογή. Αν π.χ. έχει δημιουργηθεί στο σταθμό εργασίας συντόμευση M:\LDERP προς την περιοχή του server που βρίσκεται εγκατεστημένη η εφαρμογή, η εκτέλεση του ERP client setup πρέπει να γίνει από την περιοχή M:\LDERP (και όχι από \\Server\\LDERP).

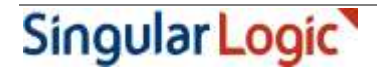

# **Έναρξη εφαρμογής**

Αφού ολοκληρωθεί και η διαδικασία εγκατάστασης του SingularLogic Ορίζοντες Client, είστε πλέον έτοιμοι να «τρέξετε» για πρώτη φορά την εφαρμογή. Η ενεργοποίηση της εφαρμογής γίνεται από την επιλογή «SingularLogic Ορίζοντες» (Start/Programs/ SingularLogic / SingularLogic Ορίζοντες). Με την ενεργοποίηση της εφαρμογής εμφανίζεται η εισαγωγική οθόνη του προϊόντος. Όπως βλέπετε στον πίνακα με τις διαθέσιμες βάσεις δεδομένων εμφανίζονται οι βάσεις (η Πρότυπη και η Demo βάση δεδομένων) που δίνονται μαζί με το προϊόν. Προκειμένου να μπείτε σε οποιαδήποτε από αυτές τις βάσεις αρκεί να την επιλέξετε, να δηλώσετε ως χρήστη και ως κλειδί τη λέξη **APPADMIN** και να πατήσετε το πλήκτρο «Αποδοχή».

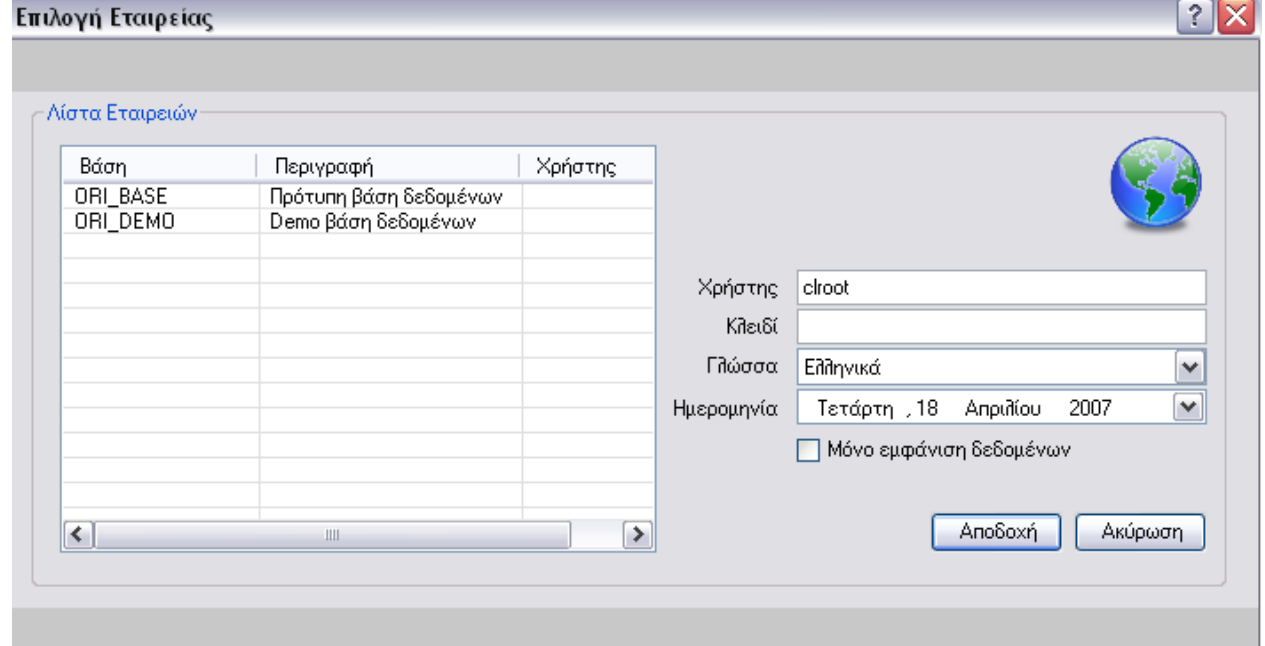

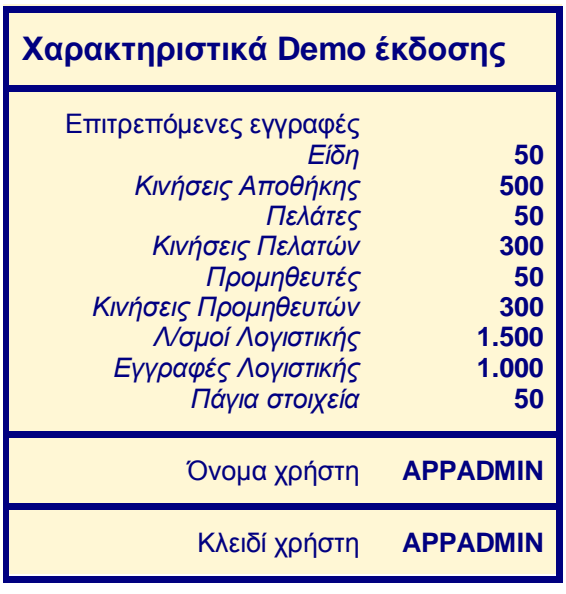

Στη φάση αυτή και εφόσον δεν έχει γίνει ακόμα η έκδοση της άδειας χρήσης του προϊόντος, μπορείτε να δείτε την Demo έκδοση του ΟΡΙΖΟΝΤΕΣ. Η Demo έκδοση λειτουργεί με κάποιους περιορισμούς σε σχέση με την πλήρη έκδοση. Οι περιορισμοί αυτοί αφορούν στο πλήθος των εγγραφών, ανά πίνακα, που επιτρέπεται να καταχωρηθούν στο σύστημα.

# **ΠΑΡΑΡΤΗΜΑ / ΑΠΑΙΤΗΣΕΙΣ ΣΕ HARDWARE & SOFTWARE**

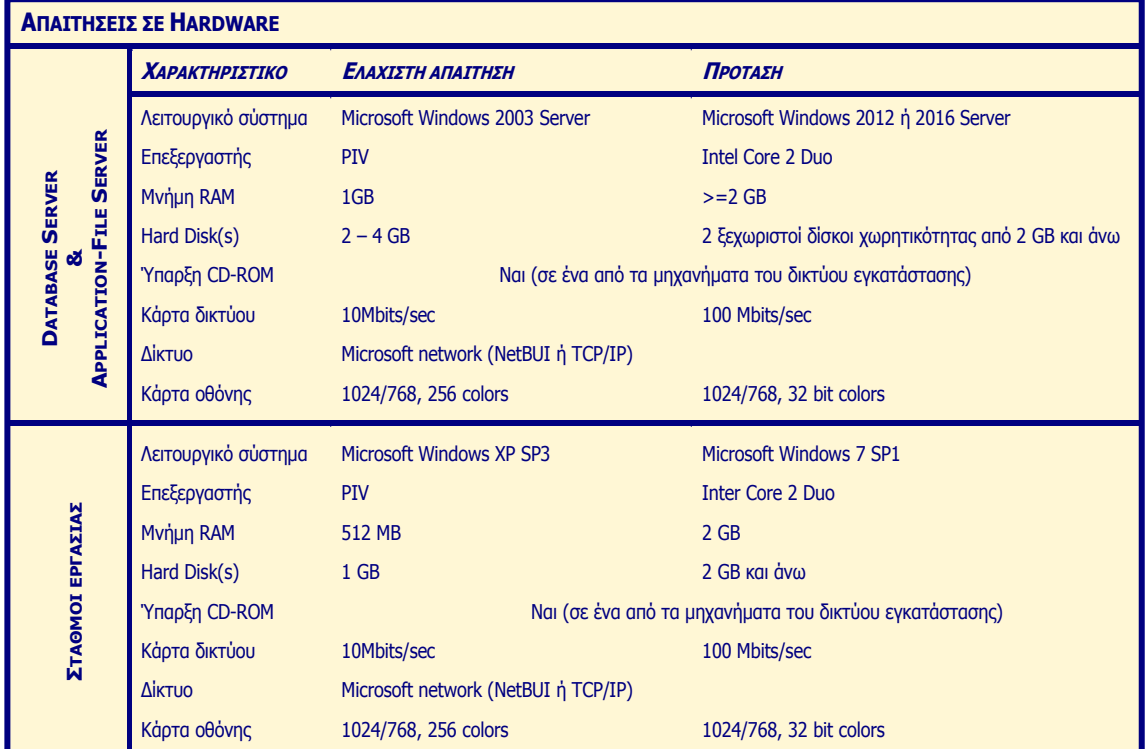

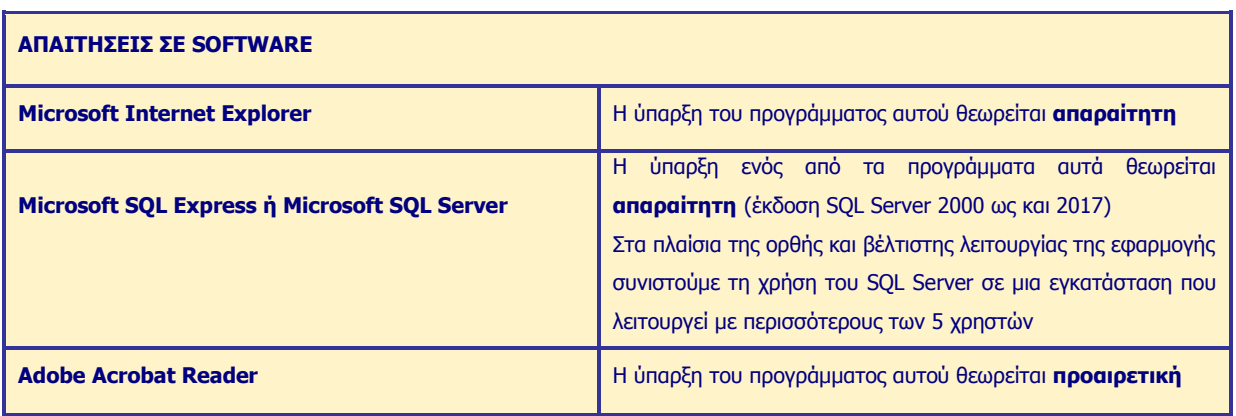

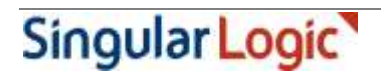